## **Unsigned Document Report User Guide**

This user guide will take you step-by-step through the process of generating **Unsigned Document Reports.** 

1. On the CHIP home page click on the tab on the left hand side called "**Reports and Downloads**"

| Progress Notes        | j |  |
|-----------------------|---|--|
| Provider Management   |   |  |
| Reports and Downloads |   |  |
| Service Activity Logs |   |  |
| Staff To-Do List      |   |  |

2. On the page, select the link that says "Unsigned Document Report"

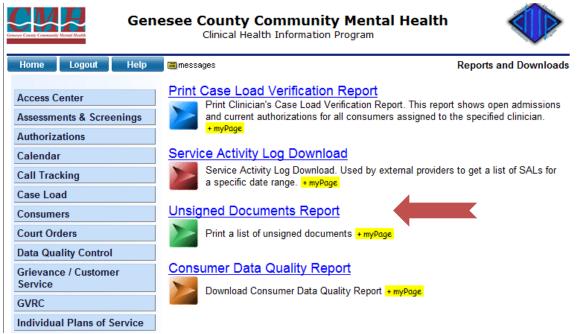

-

3. The page displayed will have text fields to type in the staff's ID or look up the staff with the **"Lookup"** button. You can also select the date range if you wish.

| Genere County Community Mental Realth | Gene           |                     | y Community Ment<br>lealth Information Program      | al Health 🛛 🍑                   |
|---------------------------------------|----------------|---------------------|-----------------------------------------------------|---------------------------------|
| Back Home                             | Logout         | Help 🔳 mes          | ssages                                              | Unsigned Documents Report       |
| Unsigned Docume                       | ents Report    |                     |                                                     |                                 |
| Specify the report of                 | riteria:       |                     |                                                     |                                 |
| Staff:                                |                |                     |                                                     |                                 |
| Date Range:                           | 09/02/2009     | . 09/02/2010        | )                                                   |                                 |
| Once the files has I                  | been generated | , you can access it | by clicking on the message ico<br>Generate XLS File | n (■) at the top of the screen. |
| Back Hom                              | le             |                     |                                                     |                                 |

4. Once you have Selected the staff click on the "Generate XLS File" at the bottom of the

|         | Generate XLS File |
|---------|-------------------|
| screen. |                   |

 At this point a screen will be displayed with the Staff ID, Staff Name, and the Date Range you selected. Click on the <u>here</u> button to continue. This will take you back to the "Reports and Downloads" page.

| Back Home Logout Help 🗐 messages                                          | Unsigned Documents Report   |
|---------------------------------------------------------------------------|-----------------------------|
| Unsigned Documents Report                                                 |                             |
| Specify the report criteria:                                              |                             |
| Staff: 16087 Christopher Vogt<br>Date Range: 08/02/2009 - 09/02/2010      |                             |
| Once the files has been generated, you can access it by clicking on the r |                             |
| Your request is being processed. Cl                                       | ick <u>here</u> to continue |
| Back Home                                                                 |                             |

6. At the top of the screen you will see a little yellow **letter** symbol that says **messages** next to it.

| Home     | Logout    | Help       | 🔳 messages |          | Reports and Downloads |
|----------|-----------|------------|------------|----------|-----------------------|
| Click or | it to ope | en the nev | w window   | with a l | ink to the report.    |

7. Click on the link to the report.

| lessage/Report                                               |     | Generated           | REFRESH |
|--------------------------------------------------------------|-----|---------------------|---------|
| Insigned Documents Report (XLS) for Christopher Vogt         | new | 09/02/2010 09:20:02 | Delete  |
|                                                              |     |                     |         |
| □ This list will be automatically refreshed every 60 seconds |     |                     |         |

8. Next a window will ask you to **open, save,** or **cancel**. Click on the open button to open the report in an Excel spreadsheet.

| File Dowr | iload 🛛 🕅                                                                                                    |
|-----------|----------------------------------------------------------------------------------------------------|
| Do you    | want to open or save this file?                                                                                                    |
| ×         | Name: report.xls<br>Type: Microsoft Excel 97-2003 Worksheet, 10.5KB<br>From: <b>chip</b>                                                                                    |
|           | Open Save Cancel                                                                                                    |
| 🔽 Alwa    | ys ask before opening this type of file                                                                                                    |
| 2         | While files from the Internet can be useful, some files can potentially harm your computer. If you do not trust the source, do not open or save this file. What's the risk? |

9. Once you have opened the report in Excel, you can click the close button in CHIP.

| lessage/Report                                                                                                   | Generated            | REFRESH          |
|----------------------------------------------------------------------------------------------------|----------------------|------------------|
| Insigned Documents Report (XLS) for Christopher Vogt                                                             | 09/02/2010 09:20:02  | Delete           |
| □ This list will be automatically refreshed every 60 seconds<br>hursday, September 02, 2010 9:46 AM Eastern Time |                      | Christopher Vogt |
| pplication Frameworks Copyright © 1999, 2010 PCE Systems Inc.                                                    | All rights reserved. |                  |
|                                                                                                    |                      |                  |
|                                                                                                    |                      |                  |
|                                                                                                    |                      |                  |

10. To create the report for a different staff simply repeat the steps for each staff person.

Supervisors: You can also run this report for all the staff you directly supervise.